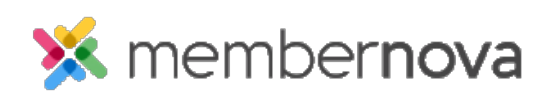

[Help Articles](https://www.membernovasupport.com/kb) > [Administrator Help](https://www.membernovasupport.com/kb/administrator-help) > [Communication](https://www.membernovasupport.com/kb/communication-4) > [How do I create and manage](https://www.membernovasupport.com/kb/articles/custom-email-templates) [custom email templates?](https://www.membernovasupport.com/kb/articles/custom-email-templates)

How do I create and manage custom email templates?

Mickey D. - 2022-12-22 - [Communication](https://www.membernovasupport.com/kb/communication-4)

Custom Email Templates allow you to create customized messages as templates. These pre-designed message templates can be applied to outgoing emails or notifications.

## **Email Templates**

- 1. Click **Settings** or the **gear icon**, on the left menu.
- 2. Click on the **Communication** tab.
- 3. Click on one of the links in the **Email Templates** section.
- 4. This will display a list of existing email templates with the following information:
	- **Name** The name of the email template.
	- **Subject** The subject of the email template.
	- **System tag** Some email templates will display a System tag. This shows the email template comes from the system itself and not from your account.
	- **Actions button** A list of actions you can take.
		- **Make Default** This sets the email template as your personal default email template when creating an email.
		- **Preview** Previews the email template to see its content.
		- **Edit** Lets you modify the email template.
		- **Usage** This displays were the template is used.
		- **Copy** Creates a duplicate of the email template.
		- **Delete** Deletes the non-system email template.
		- **Restore** Restores the edited system email template back to it's default.

## **Creating an Email Template**

- 1. From the Email Templates list, click on the **Add New Template** button.
- 2. You will be asked to fill in the following fields:
- **Name**  The name of the email template.
- **Subject**  The subject of the email template.
- **Preview Text** A text snippet that may be displayed in the recipient's inbox after the subject line.
- **Message Template Code** The code of the email template (optional).
- **Insert Mail Merge Fields** This allows you to enter [merge fields](https://www.membernovasupport.com/kb/articles/how-do-i-use-merge-fields) into the email template.
- **HTML**  The content of the email.
- **Text**  The text only content of the email. When plain text is populated, email clients with HTML disabled will still display the text version.
- **Generate text version**  This allows you to generate a text only version of the HTML content of the email, overwriting the current Text version of the email.
- 3. Click **Save** when done.

## Related Content

- [How to view the email traffic report](https://www.membernovasupport.com/kb/articles/email-traffic-report)
- [How to use merge fields](https://www.membernovasupport.com/kb/articles/how-do-i-use-merge-fields)
- [How to add an attachment to an email](https://www.membernovasupport.com/kb/articles/how-do-i-add-an-attachment-to-an-email-2)
- [How to send an email](https://www.membernovasupport.com/kb/articles/how-do-i-send-an-email-2)